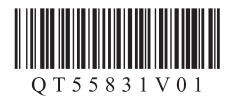

# **パソコン以外から 印刷するお客様へ**

「かんたんスタートガイド」の3までの操作を終 えてからお読みください。 『かんたんスタートガイド』の40操作を終えた 場合は本書の操作は不要です。

## **プリントヘッドの位置を 調整しよう**

よりよい印刷結果を得るためにかならずプリントヘッドの調 整を行ってください。

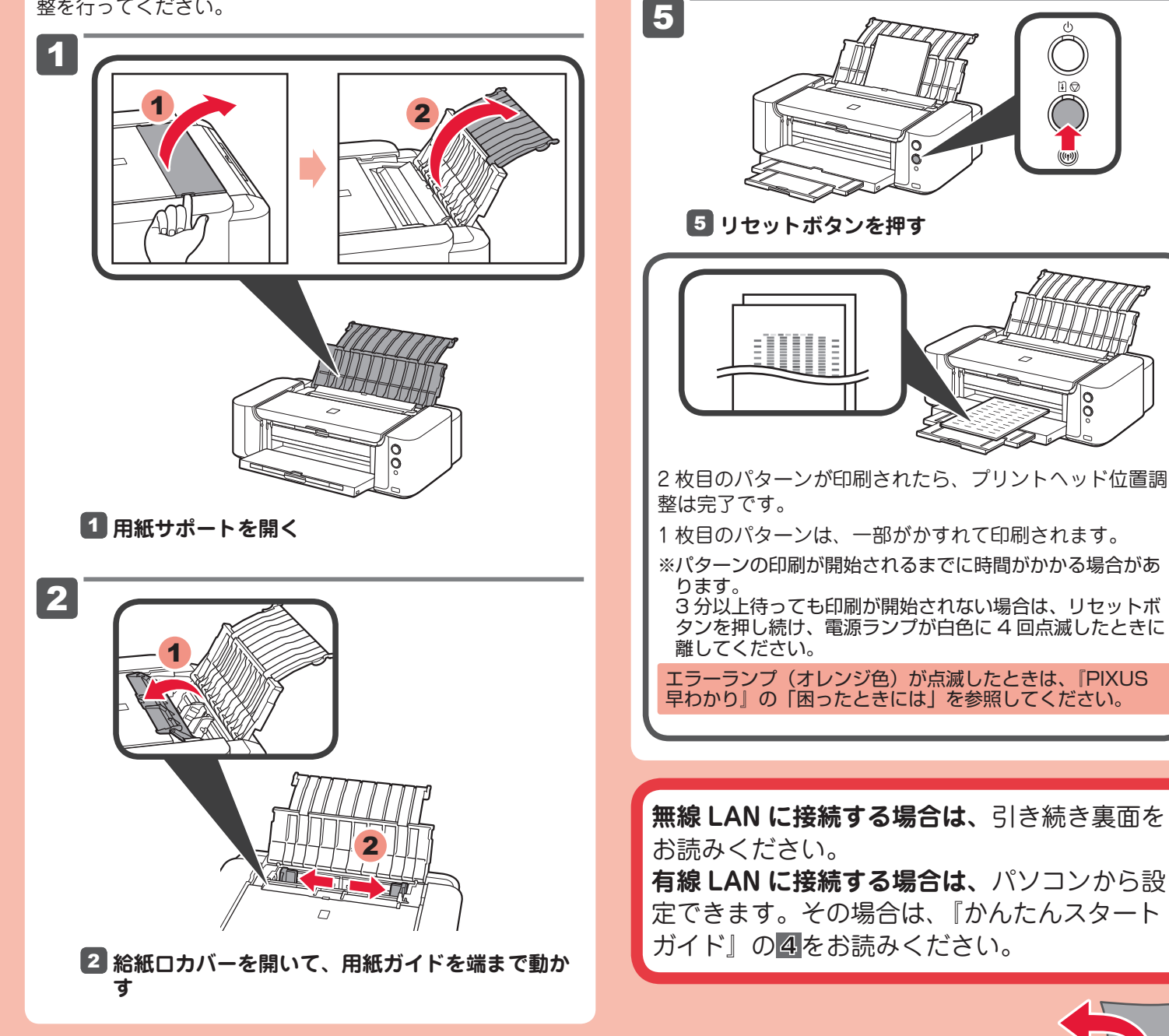

3

**A4 サイズの普通紙を2枚セットする** 3 **左右の用紙ガイドを用紙の両端に合わせる**

1

2

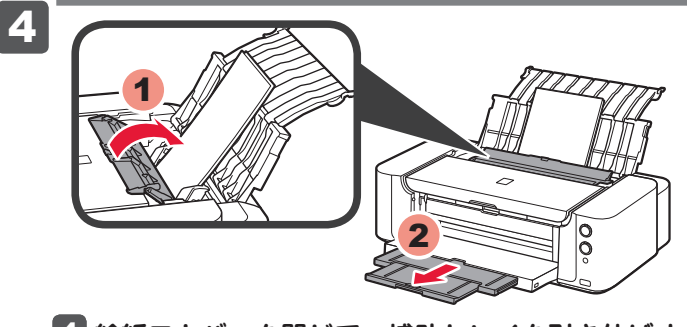

4 **給紙口カバーを閉じて、補助トレイを引き伸ばす** 給紙口カバーを閉じておかないと印刷時にエラーにな ります。

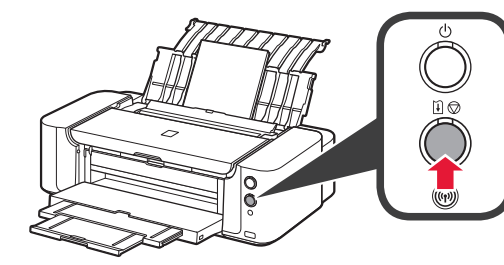

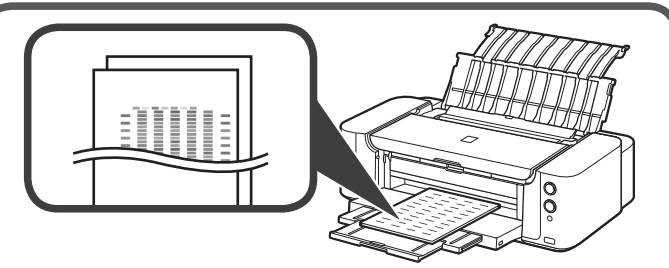

- 1 枚目のパターンは、一部がかすれて印刷されます。
- パターンの印刷が開始されるまでに時間がかかる場合があ ※

3 分以上待っても印刷が開始されない場合は、リセットボ タンを押し続け、電源ランプが白色に 4 回点滅したときに

エラーランプ(オレンジ色)が点滅したときは、『PIXUS 早わかり』の「困ったときには」を参照してください。

QT5-5831-V01 XXXXXXXXXXXXXX © CANON INC. 2012 PRINTED IN XXXXXXXX

## **無線 LAN の設定をしよう**

ご使用のアクセスポイントに、下記のマークまたは名称のつ いたボタンがある場合は、これらのボタン(無線 LAN 設定ボ タン)を使ってプリンターを無線 LAN に接続できます。

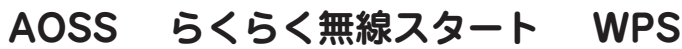

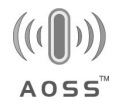

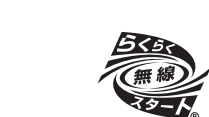

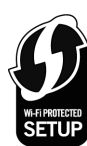

アクセスポイントに上記のボタンがない場合は、パソコンか ら設定できます。

その場合は、『かんたんスタートガイド』の4をお読みくださ い。

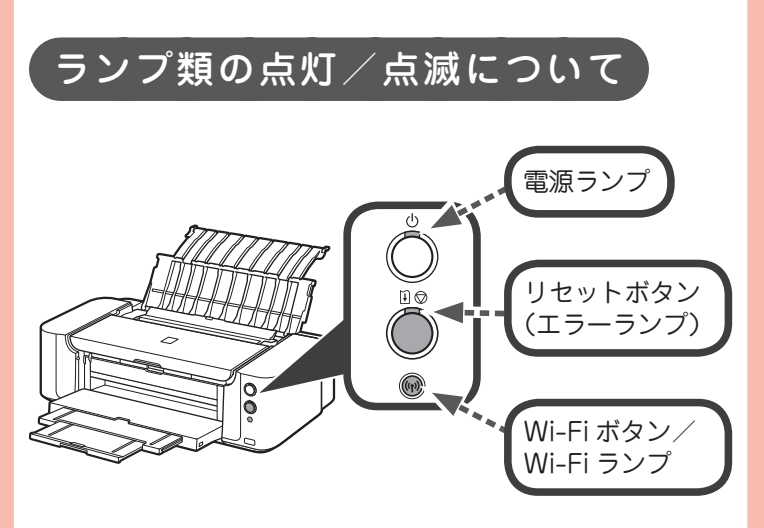

操作中、Wi-Fi ランプ(w)や電源ランプ(りが点灯/点滅します。

点滅① ゆっくり:

す

3<br>mmmmmm 点滅② 早い:

#### 無線 LAN に接続する

- $\blacksquare$  (<sub>1</sub>))を2秒以上、長押しする (ャ)が点滅① ( ニ ニ ニ ニ ニ ニ ニ ここになる
- **アクセスポイントの無線 LAN 設定ボタンを長押しす** 2 **る** (wと の両方が点滅② 0 \_\_ 0 0 \_\_ 0 0 \_\_ に 変わった場合は、アクセスポイントのボタンをもう 1 回押
- $\bf{3}$  しばらく待ち、(ヤ)と $\bigcirc$ の点滅が止まり、点灯状態にな **れば設定は完了**

#### エラーランプ <br />
3 (オレンジ色) が 点灯したときは

- 1 **プリンターのリセットボタン を押す**
- **しばらくたってから、再度「無線 LAN に接続する」** 2 **の操作をする**

それでもエラーになる場合は、アクセスポイントの電源 を入れ直して再度「無線 LAN に接続する」の操作をして ください。